# **Submitting a CDO Application on Sircon Guide**

Visit [www.sircon.com/virginia.](http://www.sircon.com/virginia)

# Select "**Virginia Health Benefit Exchange Assister Registration**".

# Step 1- Select Application Type

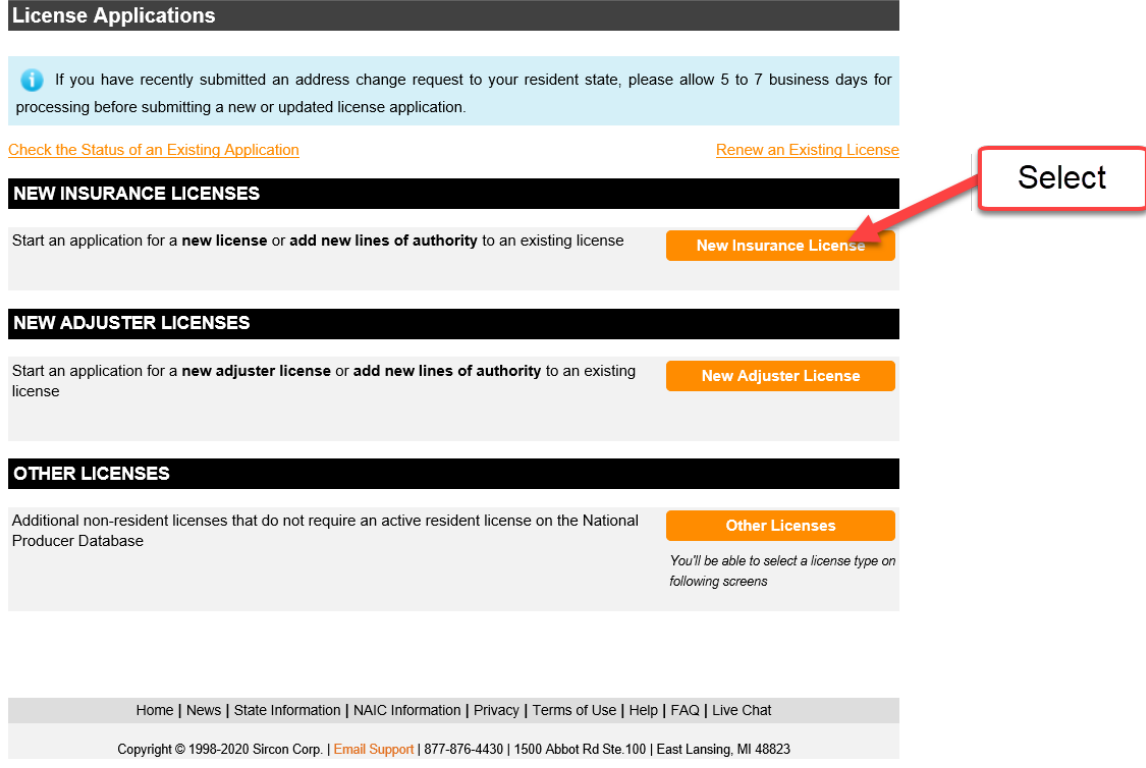

Step 2 – Select Residency and Application Type

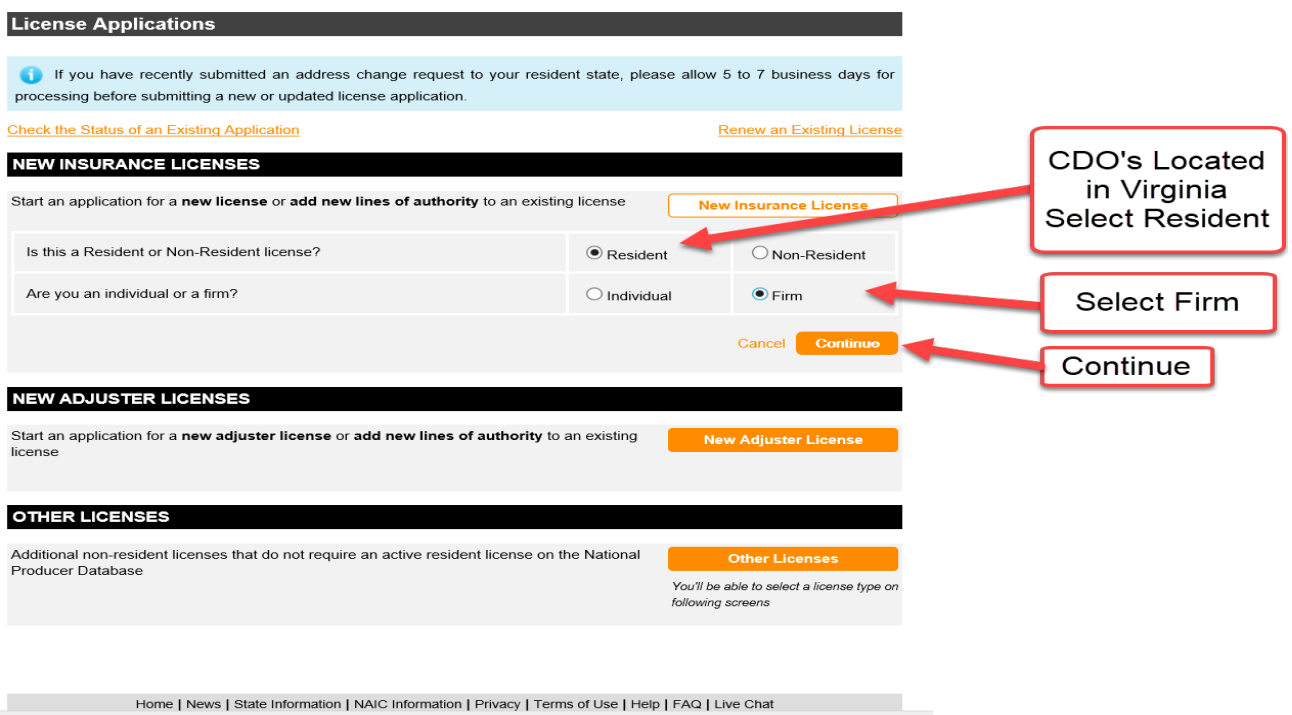

Step 3 – Enter CDO Name and Tax ID Information

 $\overline{\phantom{a}}$ 

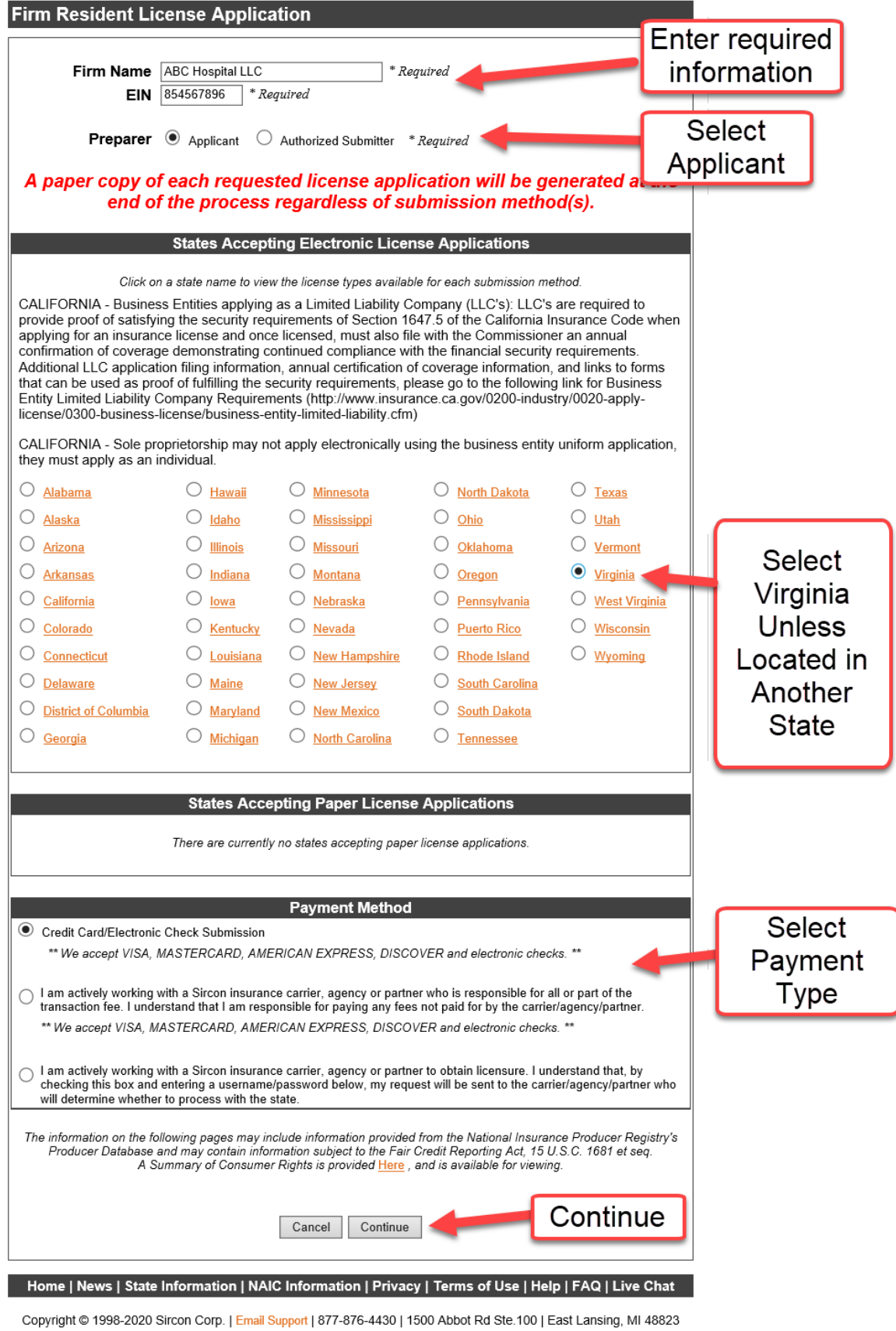

Step 4 – Select License Type

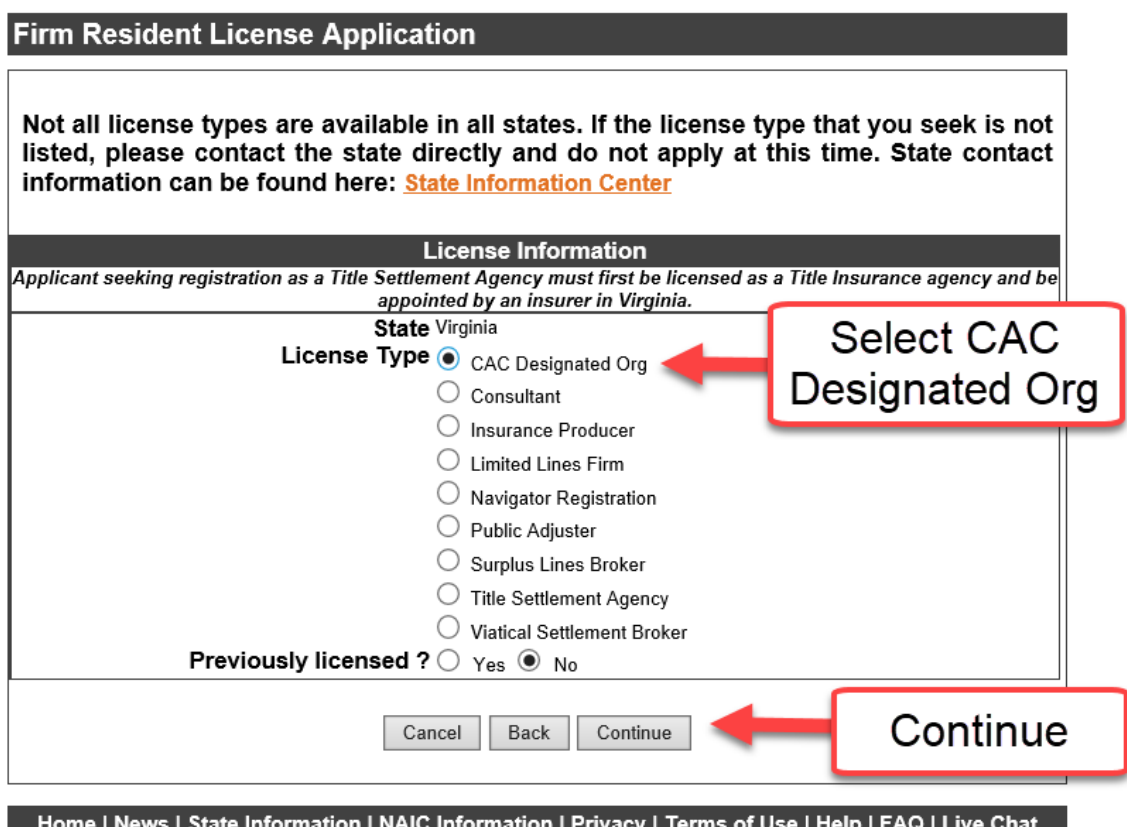

Copyright @ 1998-2020 Sircon Corp. | Email Support | 877-876-4430 | 1500 Abbot Rd Ste.100 | East Lansing, MI 48823

# Step 5 – Select Qualification Code

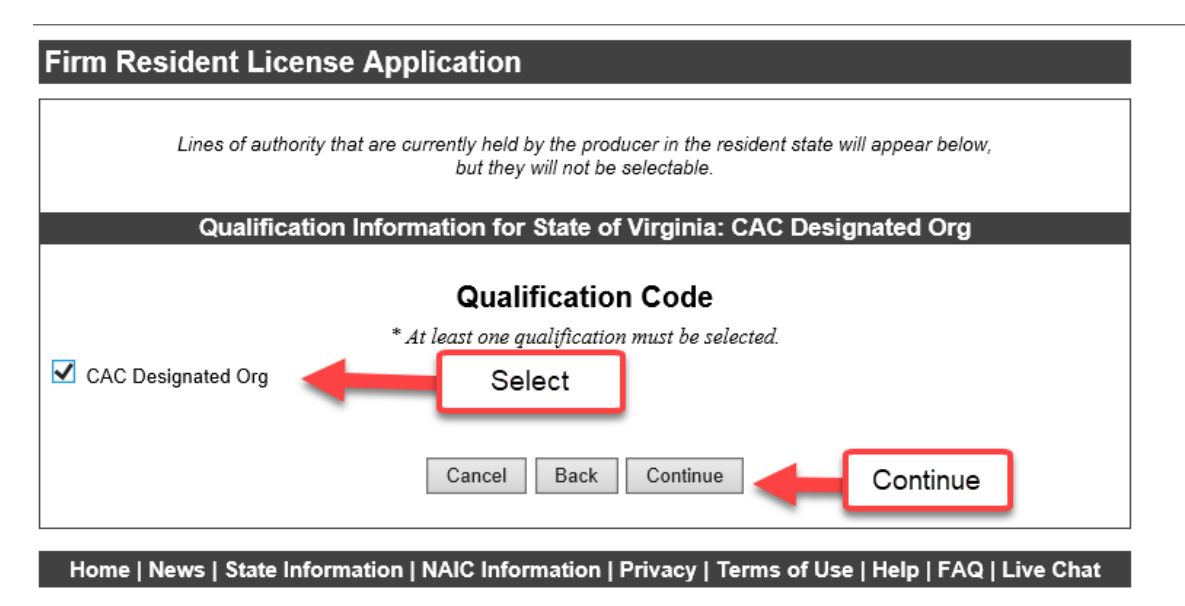

Copyright @ 1998-2020 Sircon Corp. | Email Support | 877-876-4430 | 1500 Abbot Rd Ste.100 | East Lansing, MI 48823

Step 6 - Enter CDO Information

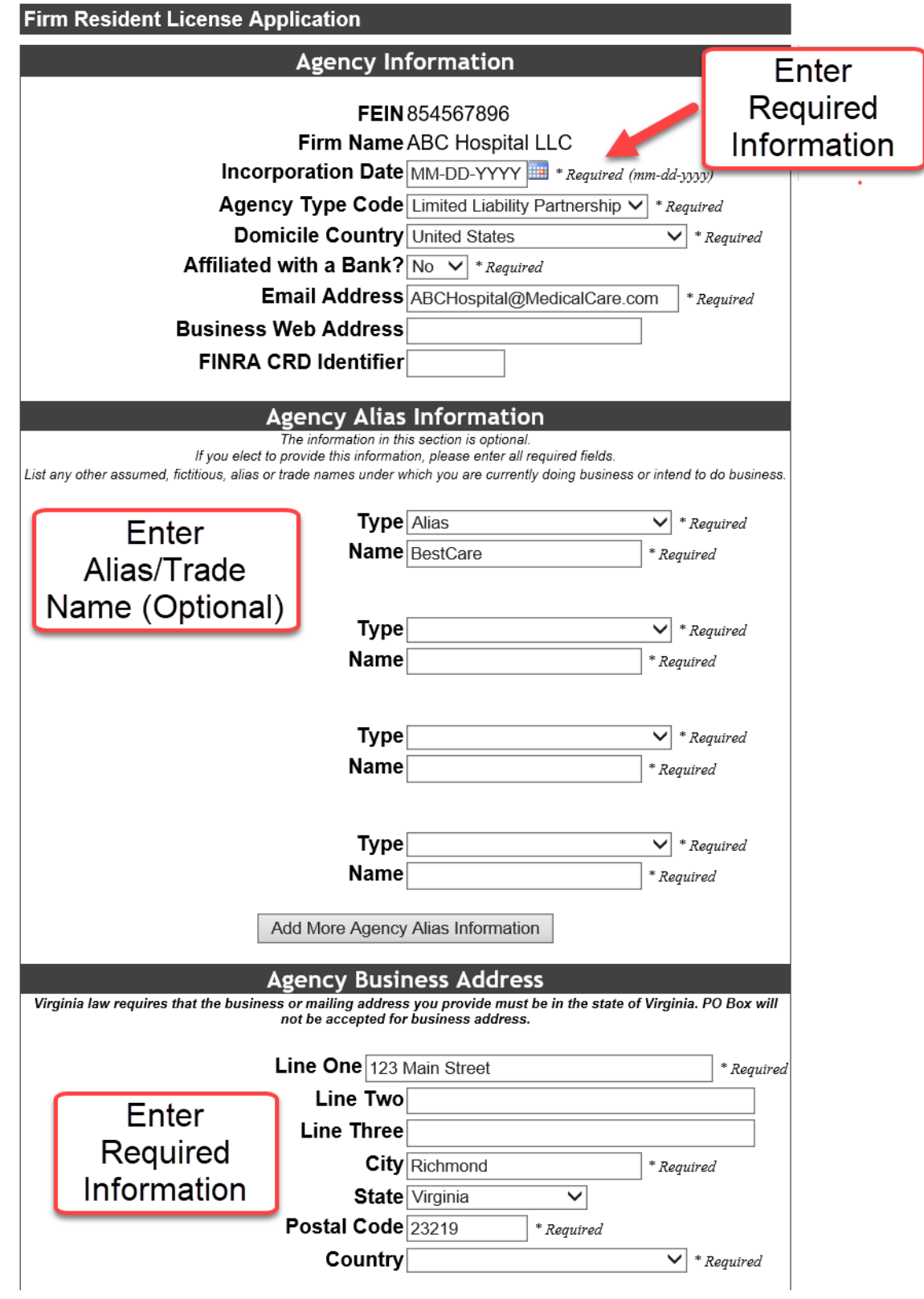

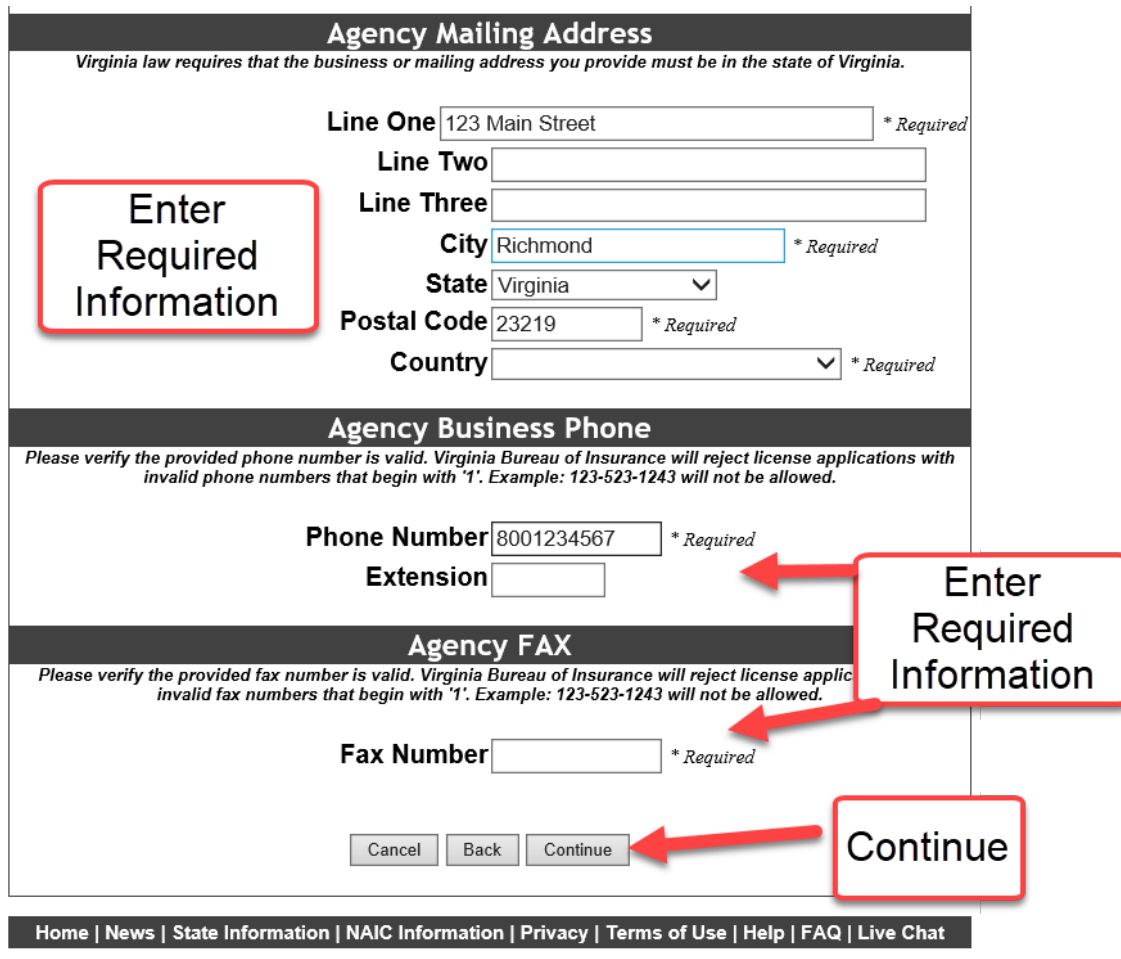

Copyright © 1998-2020 Sircon Corp. | Email Support | 877-876-4430 | 1500 Abbot Rd Ste.100 | East Lansing, MI 48823

Step 7 – Enter CDO Officer/Director/Owner Information

#### **Owners and Officers**

Please enter information into the sections below (at least one is required).

Identify all owners with 10% interest or voting interest, partners, officers and directors of the business entity.

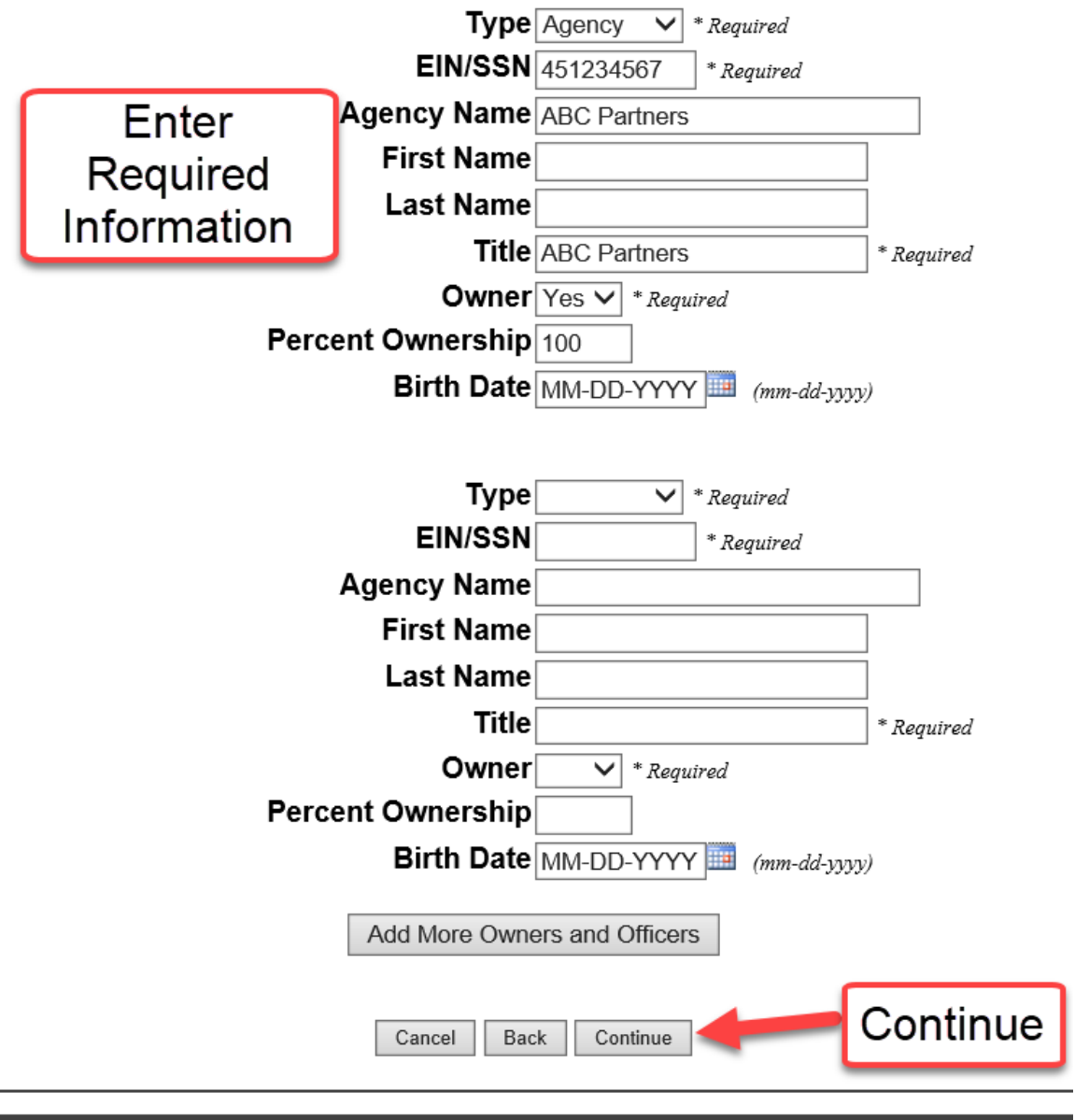

Home | News | State Information | NAIC Information | Privacy | Terms of Use | Help | FAQ | Live Chat

Copyright @ 1998-2020 Sircon Corp. | Email Support | 877-876-4430 | 1500 Abbot Rd Ste.100 | East Lansing, MI 48823

Step 8 - Answer Questions.

Each question, and subset questions must be answered. Select either Yes or No. Some questions have an "Other" box option in which you can type information, or N/A.

# Step 9 – Agree to Attestation

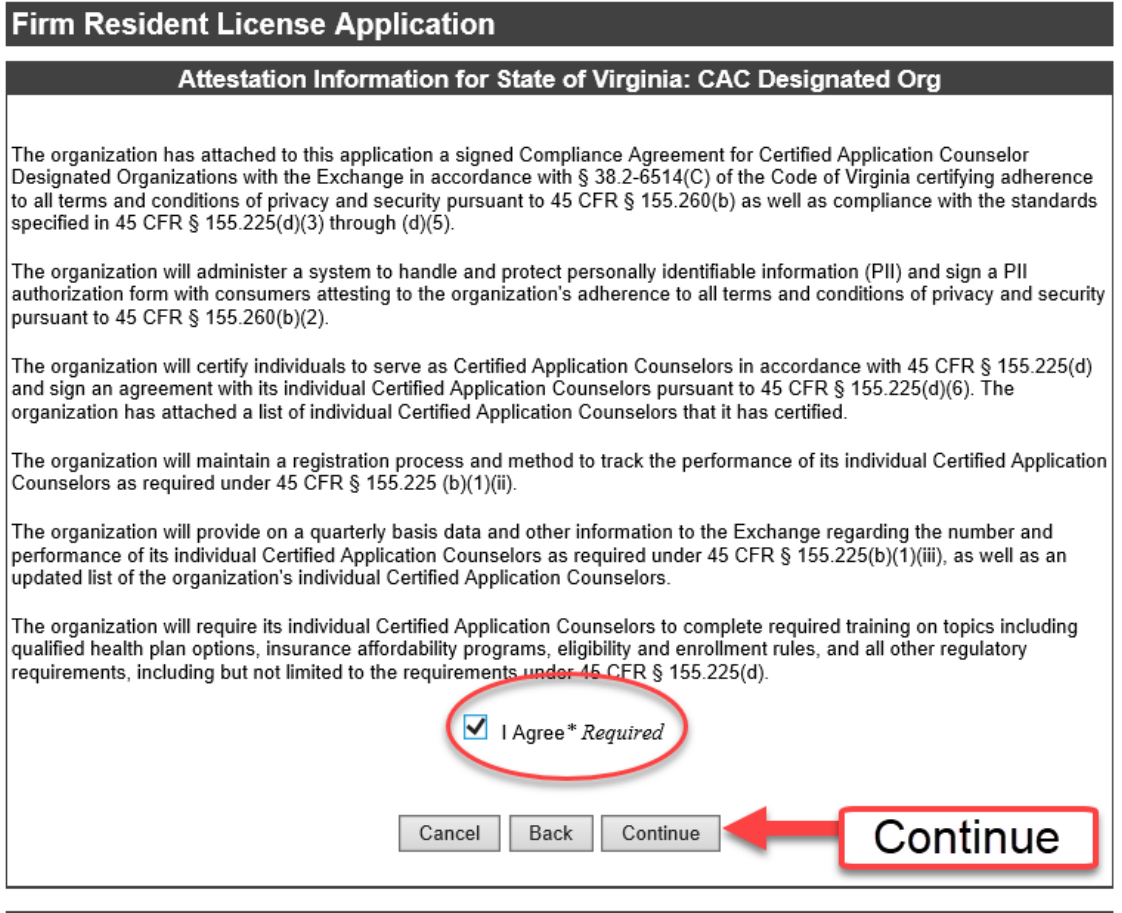

Home | News | State Information | NAIC Information | Privacy | Terms of Use | Help | FAQ | Live Chat

Copyright @ 1998-2020 Sircon Corp. | Email Support | 877-876-4430 | 1500 Abbot Rd Ste.100 | East Lansing, MI 48823

Step 10 – Review Fee Summary

**Note:** No Virginia Exchange fee. However, a Sircon processing fee is required

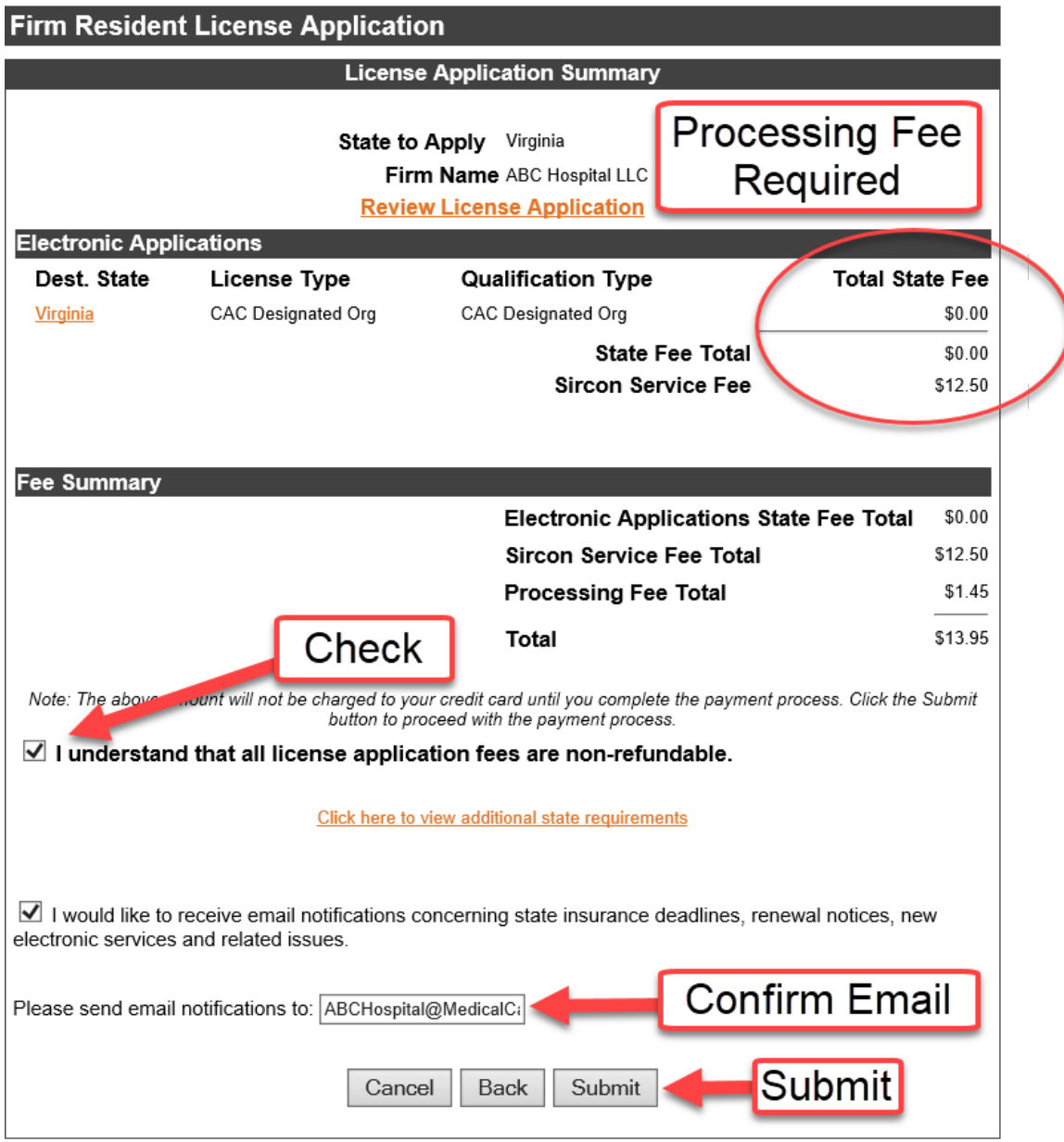

# Step 11 – Enter Payment Information

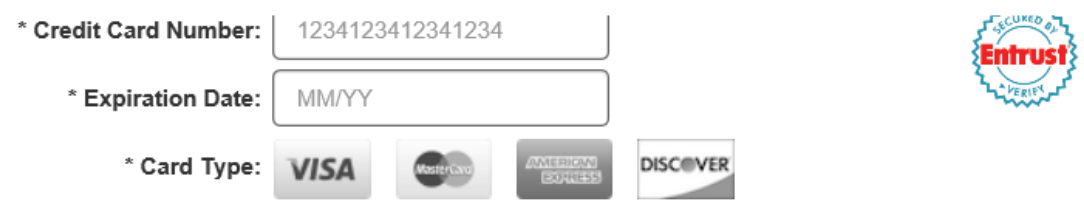

If you are using a company/corporate card, you must be a signer on the account to use the card.

### **Billing Information**

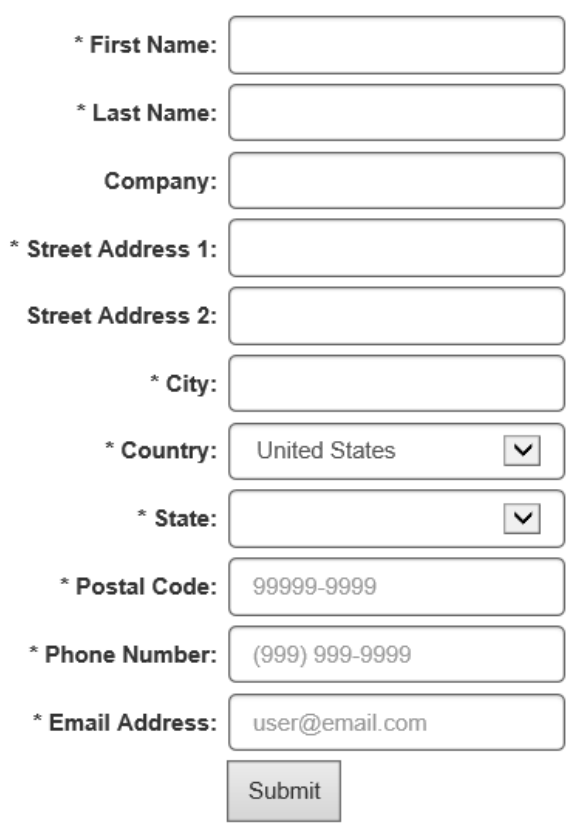